## 定期解約操作の流れ

1 ログインします。

2 メインメニューより「定期」を選択します。

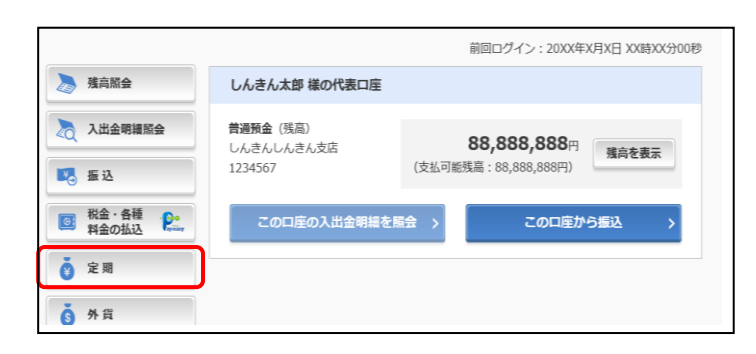

3「定期業務一覧」より「定期解約」を選択します。

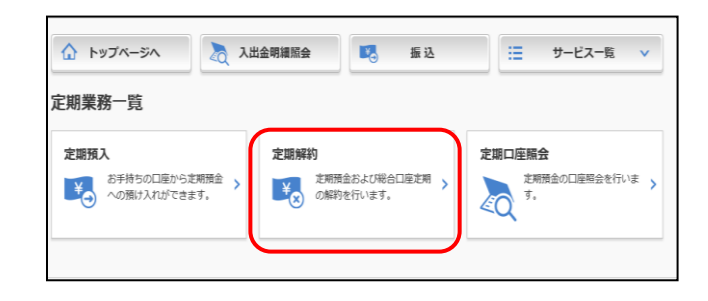

4 定期解約を行う口座を選択します。

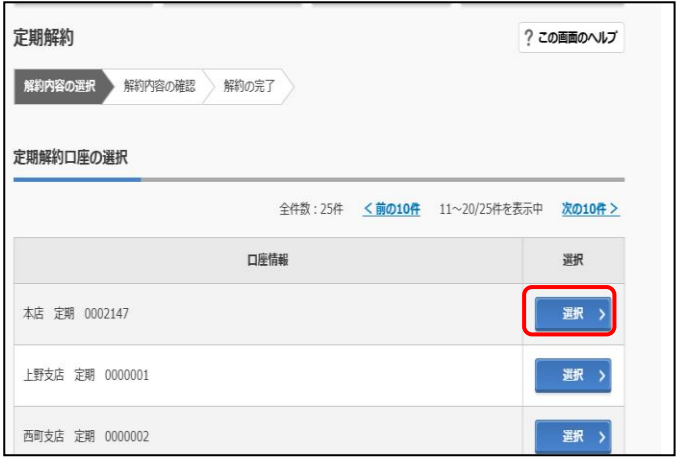

5 解約する区分をチェックし、選択します。

※満期解約の場合は「予約解約」をチェック

中途解約の場合は「中途解約」をチェック

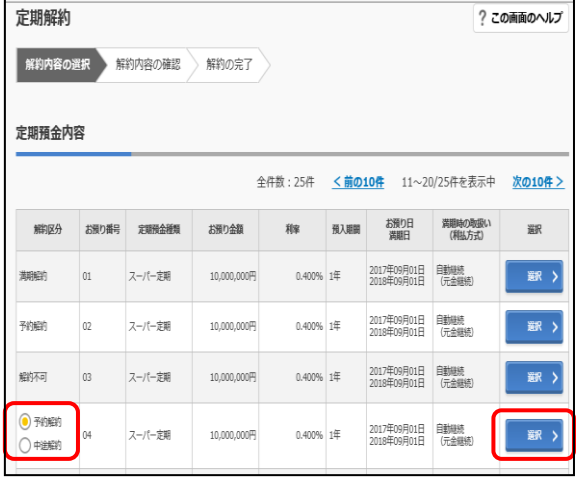

6 解約内容を確認後、ワンタイムパスワードを入力し、 「実行」をクリックします。

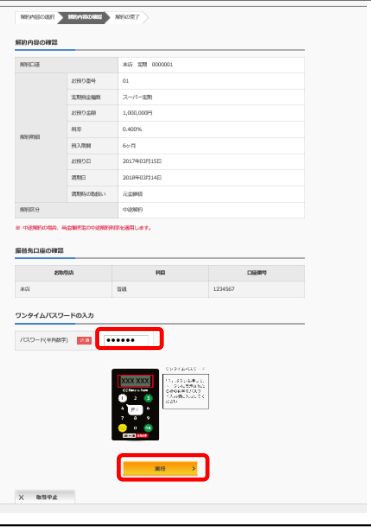

7 解約の完了を確認し、「トップページへ」を クリックします。

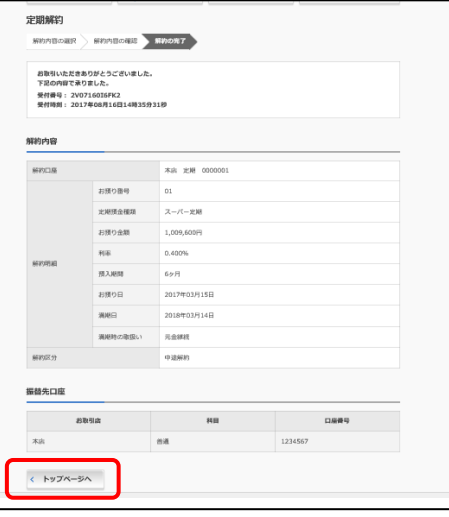

8「入出金明細照会」から支払元口座 (定期作成時の普通預金口座)への 入金を確認します。

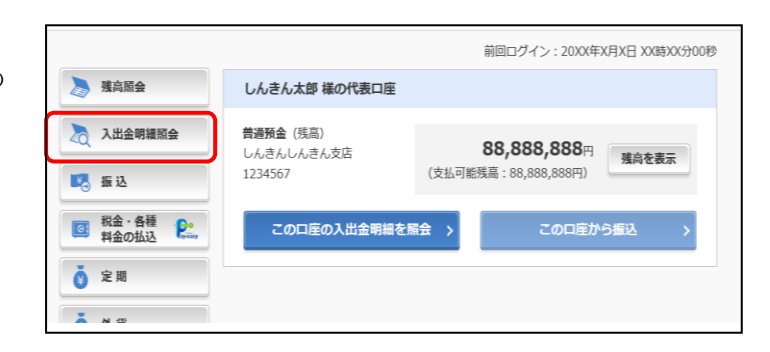

※ 表示画面はサンプル画面のため、実際の画面とは異なります。